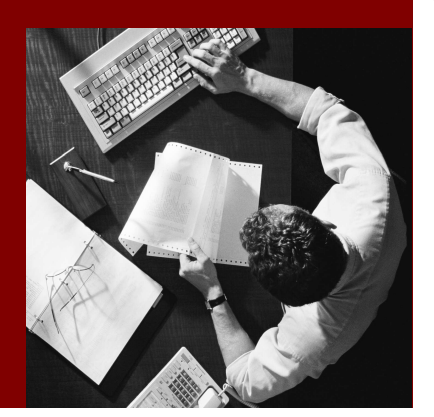

**SAP Composite Application** Framework

# Creating a Callable Object: KM Resource

#### THE BEST-RUN BUSINESSES RUN SAP

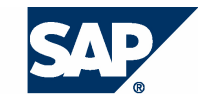

SAP AG Neurottstraße 16 69190 Walldorf Germany T +49/18 05/34 34 24 F +49/18 05/34 34 20 www.sap.com

© Copyright 2005 SAP AG. All rights reserved.

No part of this publication may be reproduced or transmitted in any form or for any purpose without the express permission of SAP AG. The information contained herein may be changed without prior notice.

Some software products marketed by SAP AG and its distributors contain proprietary software components of other software vendors.

Microsoft, Windows, Outlook, and PowerPoint are registered trademarks of Microsoft Corporation.

IBM, DB2, DB2 Universal Database, OS/2, Parallel Sysplex, MVS/ESA, AIX, S/390, AS/400, OS/390, OS/400, iSeries, pSeries, xSeries, zSeries, z/OS, AFP, Intelligent Miner, WebSphere, Netfinity, Tivoli, and Informix are trademarks or registered trademarks of IBM Corporation in the United States and/or other countries.

Oracle is a registered trademark of Oracle Corporation.

UNIX, X/Open, OSF/1, and Motif are registered trademarks of the Open Group.

Citrix, ICA, Program Neighborhood, MetaFrame, WinFrame, VideoFrame, and MultiWin are trademarks or registered trademarks of Citrix Systems, Inc.

HTML, XML, XHTML and W3C are trademarks or registered trademarks of W3C® , World Wide Web Consortium, Massachusetts Institute of Technology.

Java is a registered trademark of Sun Microsystems, Inc.

JavaScript is a registered trademark of Sun Microsystems, Inc., used under license for technology invented and implemented by Netscape.

MaxDB is a trademark of MySQL AB, Sweden.

SAP, R/3, mySAP, mySAP.com, xApps, xApp, SAP NetWeaver, and other SAP products and services mentioned herein as well as their respective logos are trademarks or registered trademarks of SAP AG in Germany and in several other countries all over the world. All other product and service names mentioned are the trademarks of their respective companies. Data contained in this document serves informational purposes only. National product specifications may vary.

These materials are subject to change without notice. These materials are provided by SAP AG and its affiliated companies ("SAP Group") for informational purposes only, without representation or warranty of any kind, and SAP Group shall not be liable for errors or omissions with respect to the materials. The only warranties for SAP Group products and services are those that are set forth in the express warranty statements accompanying such products and services, if any. Nothing herein should be construed as constituting an additional warranty.

#### **Disclaimer**

Some components of this product are based on Java™. Any code change in these components may cause unpredictable and severe malfunctions and is therefore expressively prohibited, as is any decompilation of these components.

Any Java™ Source Code delivered with this product is only to be used by SAP's Support Services and may not be modified or altered in any way.

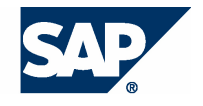

#### **Typographic Conventions better and respect**

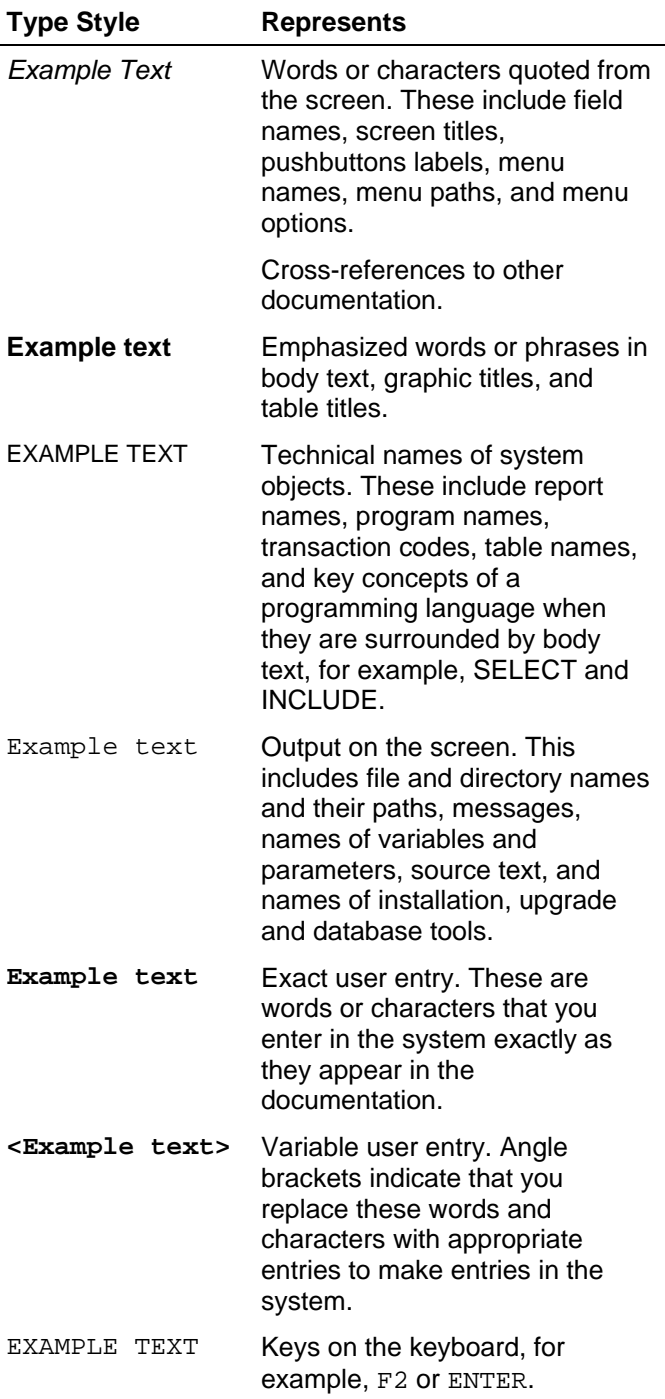

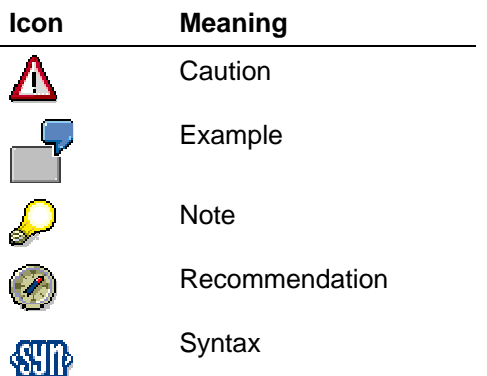

#### **Contents**

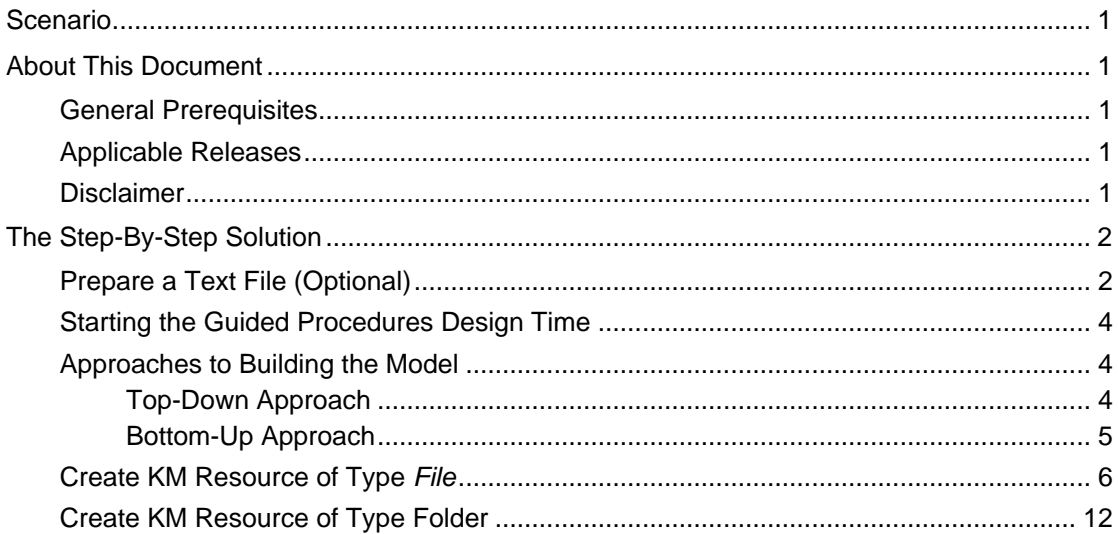

## **Scenario**

This callable object integrates resources residing in the Knowledge Management repository of SAP Enterprise Portal.

The following KM resources can be used in a process:

- **•** Document (file)
- **Folder**
- **Trex search results**

The Document and Folder refer to the resources in the Knowledge Management repositories of SAP Enterprise Portal. The document and folder callable objects do not have any input parameters. During runtime, they display the contents of the document or folder.

The Trex callable object searches the indexed Knowledge Management repositories for specific key words or properties. It has input parameters that must be configured during the callable object design time. The input parameters can be search terms or property values. During runtime, the callable object creates a search URL including the input parameters in order to display the search results.

## **About This Document**

This tutorial contains a step-by-step example for two KM resource types, including an explanation of how to create and use this kind of callable object.

#### **General Prerequisites**

Optional: A text file uploaded into a folder contained in the KM repository of the portal

#### **Applicable Releases**

This tutorial is compatible with the following release" Beginning with SAP NetWeaver '04s SPS6".

#### **Disclaimer**

Any software coding and/or code lines / strings ("Code") included in this documentation are only examples and are not intended to be used in a productive system environment. The Code is only intended better explain and visualize the syntax and phrasing rules of certain coding. SAP does not warrant the correctness and completeness of the Code given herein, and SAP shall not be liable for errors or damages caused by the usage of the Code, except if such damages were caused by SAP intentionally or grossly negligent.

## **The Step-By-Step Solution**

You can choose the type of KM resource you want to create: a File, Folder, or both. If you do not have a file to use for the callable object, you should also perform the first preparation steps (Section 3.1).

#### **Prepare a Text File (Optional)**

Create a simple text file in the KM repository of SAP Enterprise Portal.

1. Open your SAP Enterprise Portal with **http://<Server>:<Port>/irj/ portal**, navigate to tab Content Administration and choose KM Content.

> You must have the appropriate portal permissions.

2. Select the folder in which you want to create your text file.

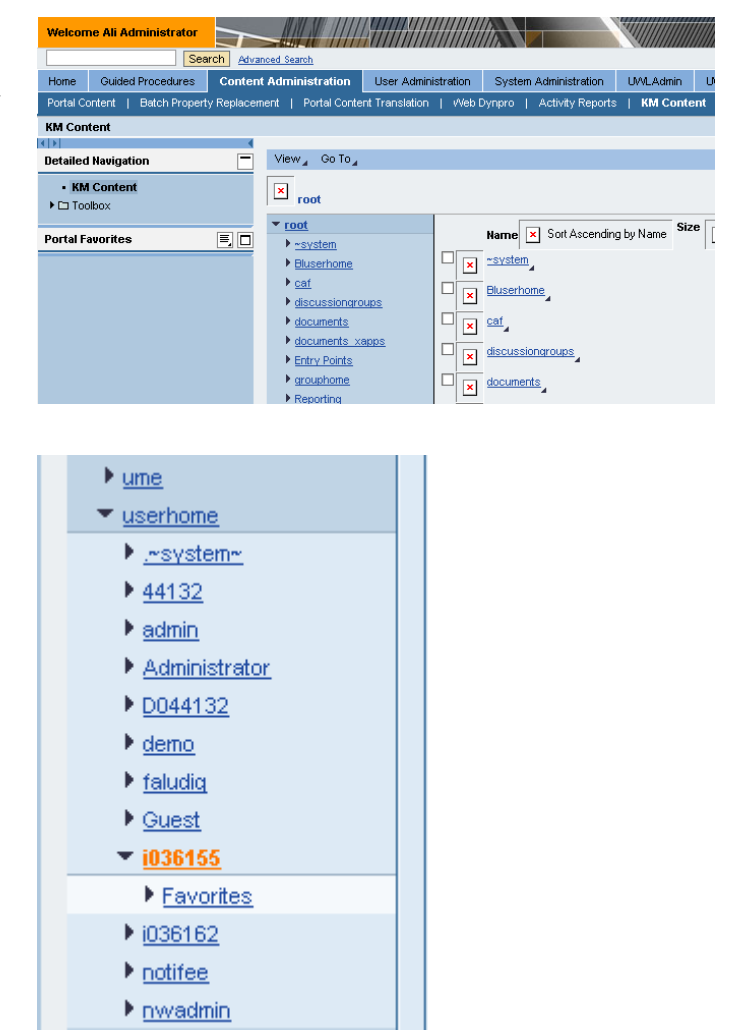

- **3.** Choose Folder  $\rightarrow$  New  $\rightarrow$  Text File…
- View<sub>z</sub> Folder Selection Go To <sub>2</sub> New Folder...  $\pmb{\mathsf{x}}$ Upload... roo Clipboard Text File... k  $\blacktriangleright$   $\sim$ sy **B** Sort HTML File...  $\blacktriangleright$  Blus Add to Portal Favorites...  $Link...$  $\blacktriangleright$  caf External Link...  $\blacktriangleright$  disc Details documents ▶ documents xapps Entry Points
- 4. Enter the following values:
	- Name: **myTextFile**
	- Description: **My text file**
	- $\blacksquare$  In the text area (content of file) enter: **This is a text file. It contains the word "test."**

Store this new file with Save.

**5.** Your text file appears in the given folder.

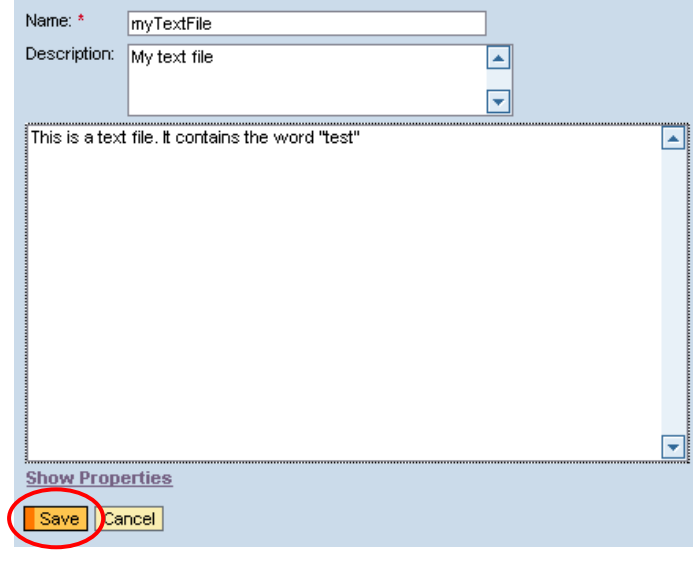

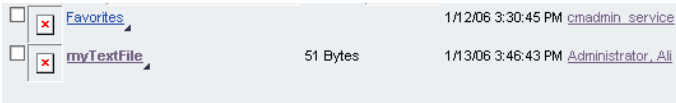

6. Click the *myTextFile* link to open a new browser window showing the contents of the text file.

> You now have your own KM resource that you can use in the next steps.

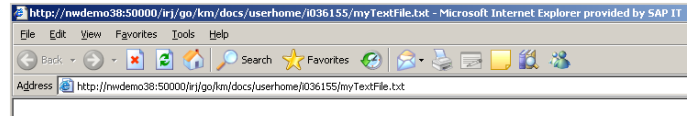

This is a text file. It contains the word "test"

### **Starting the Guided Procedures Design Time**

To start your SAP Enterprise Portal, enter **http://<Server>:<Port>/irj/portal**. Navigate to tab Guided Procedures and choose Design Time.

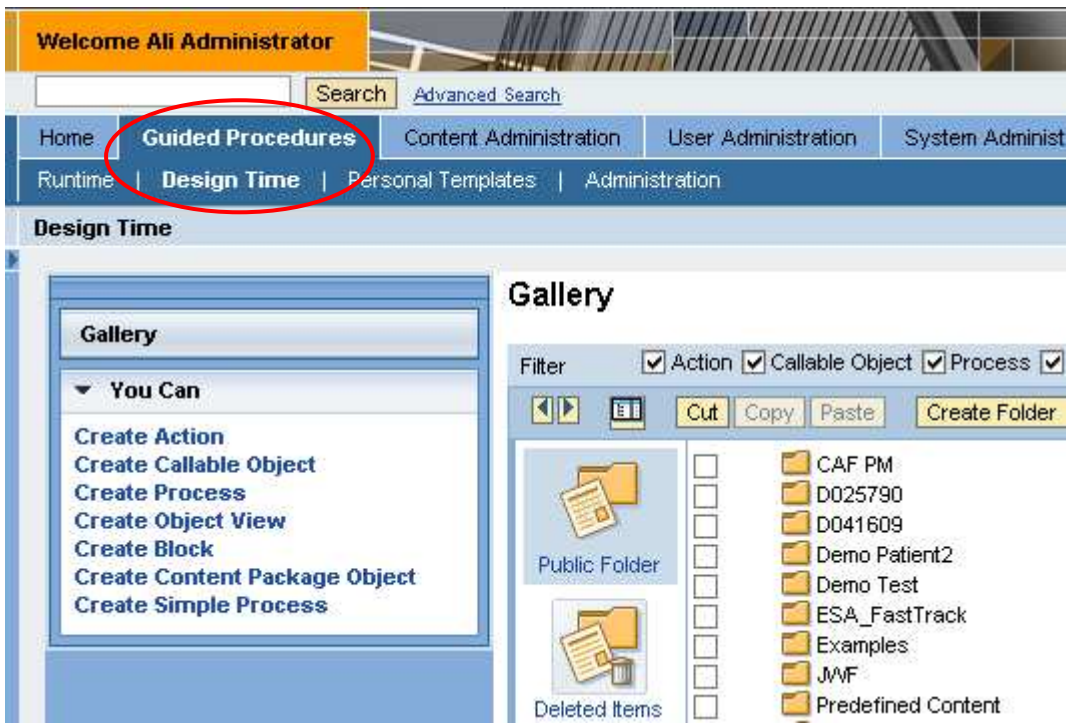

#### **Approaches to Building the Model**

You can choose the top-down approach to create the process, block and action and then insert a new callable object; alternatively you can use the bottom-up approach to start with the callable object without having any other model item.

#### **Top-Down Approach**

In this case you create all design time objects (process, block, action) that will make use of this callable object beforehand.

**1.** Choose  $\Box$  (Create New) to embed a new callable object in the existing Action.

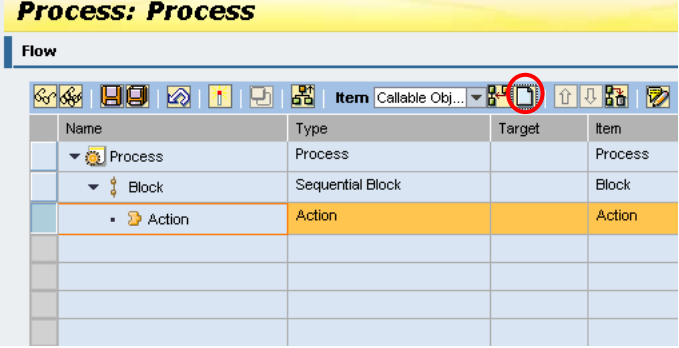

#### **Bottom-Up Approach**

In this case you create the callable object first and then insert it in the actions and blocks you create.

**2.** In the contextual panel (You Can), choose Create Callable Object to start the Callable Object design time.

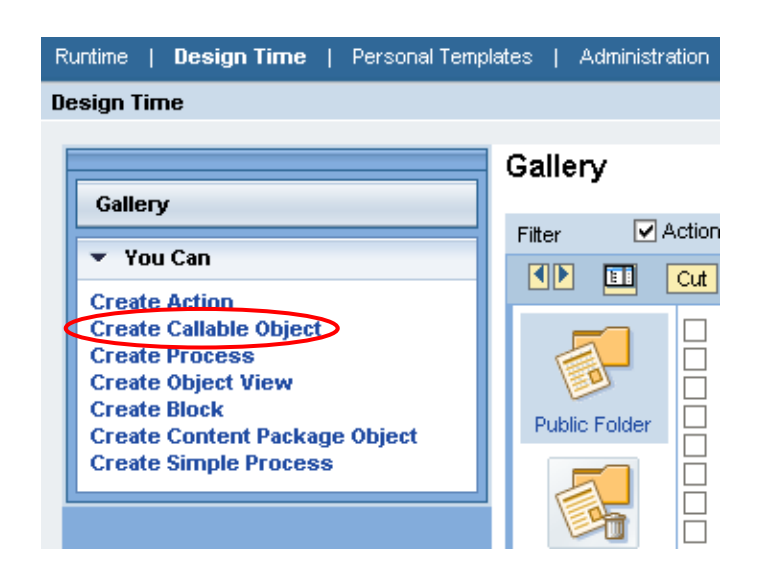

#### **Create KM Resource of Type File**

1. Select KM Resource from the Type list.

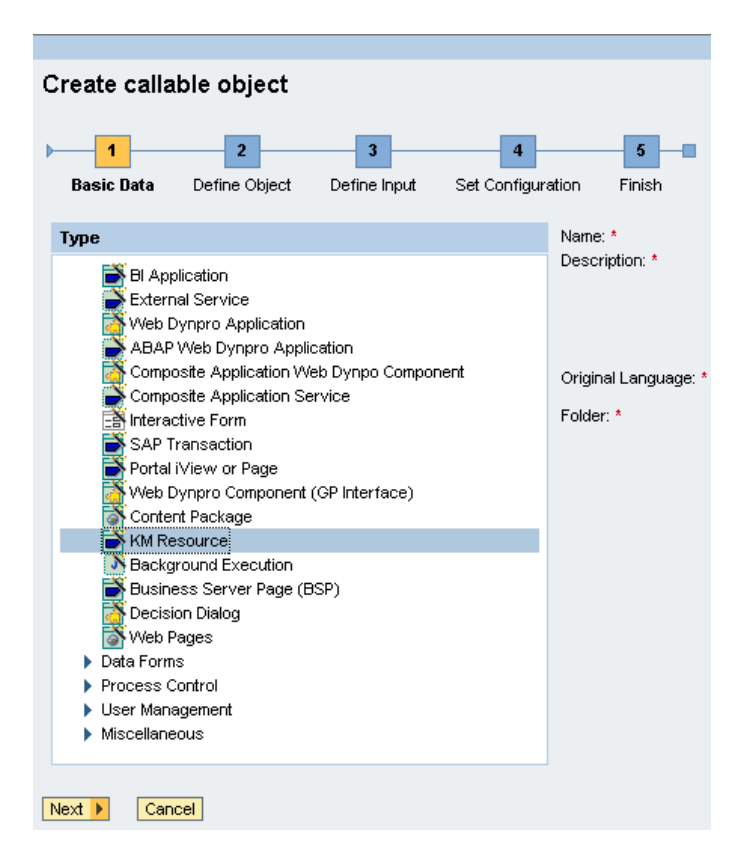

- 2. Enter the basic data for this callable object:
	- Name **FileKMResource**
	- Description **KM resource of type: file**
	- Original Language **English**
	- Define a location (Folder) for your callable object
- 3. Choose Next.

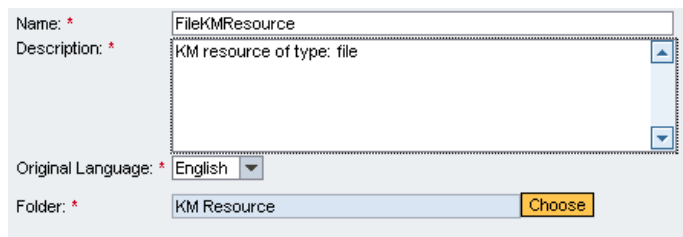

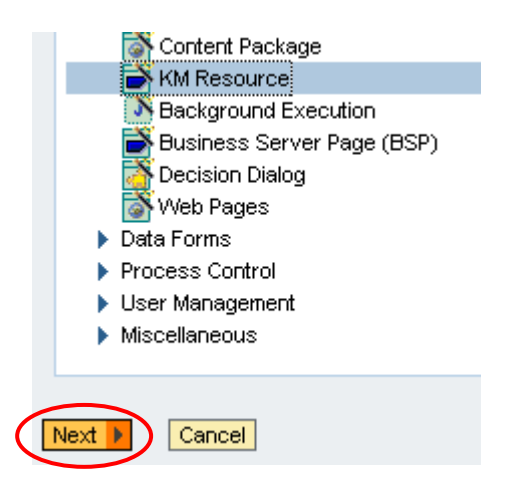

4. On the Define Object screen select the type of KM resource. The File or Folder option is selected by default.

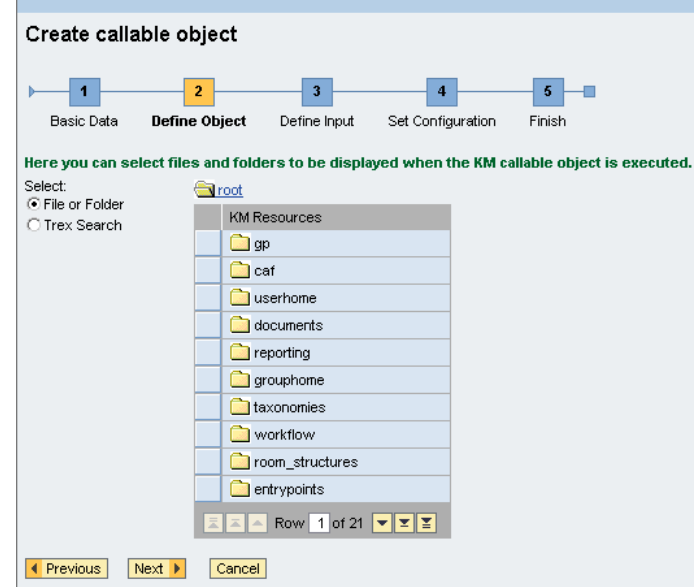

**5.** Select the folder (it may be a subfolder) containing the text file that you want to present??? in the process.

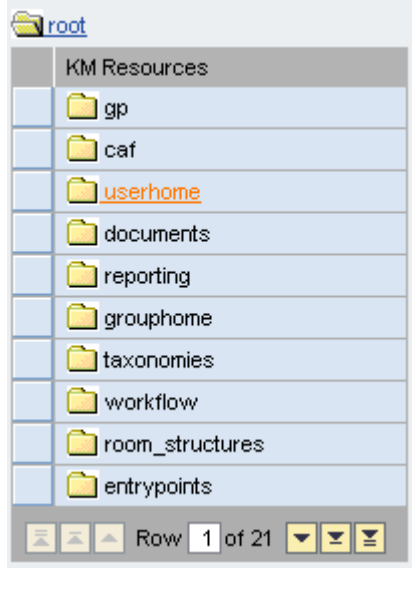

**6.** Select the text file and choose  $\overline{\triangleright}$  (Next).

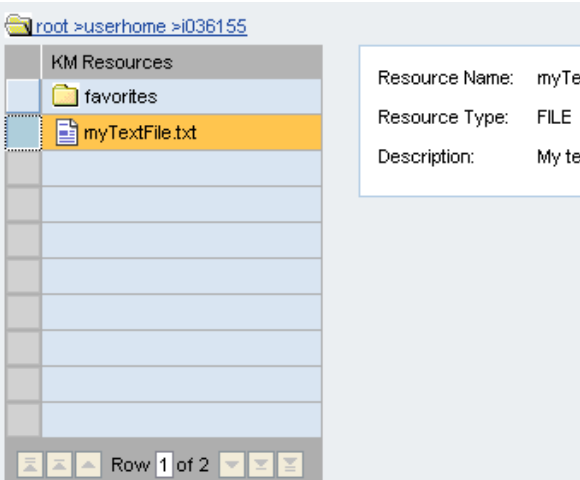

myTextFile.txt

My text file

**7.** Since there are no input parameters for a file, choose Next.

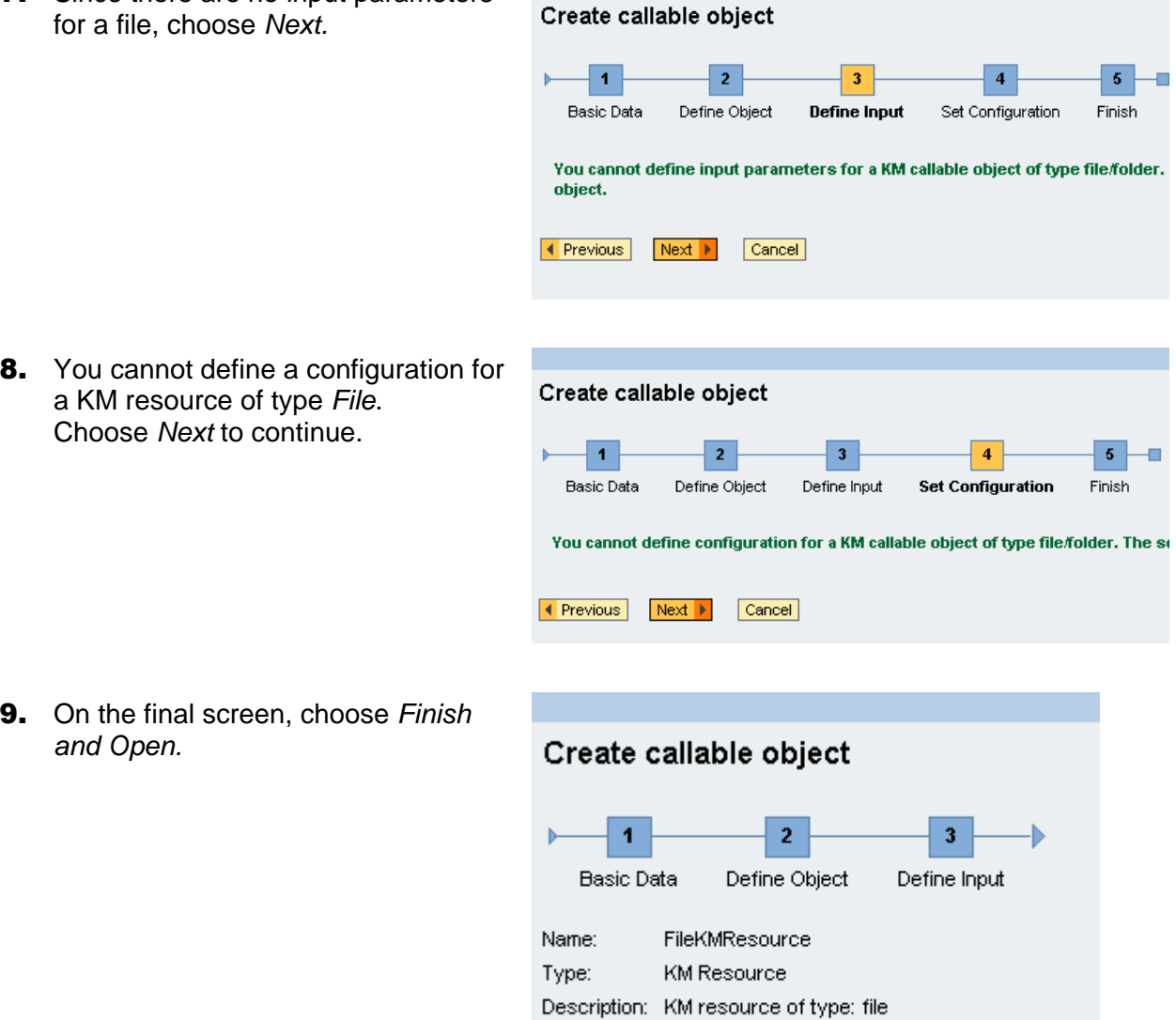

Finish and Open

Cancel

◀ Previous

Finish

9. On the final screen, choose Finish and Open.

a KM resource of type File. Choose Next to continue.

10. The callable object is saved. Now you can test its behavior at runtime.

> Choose the Test tab at the bottom of the page.

#### **Callable Object: FileKMResource** Flow - 2010 10 10 12 12 Name Type Target Item **FileKMResource** Callable Object → <del>Q</del> FileKMResource  $\boxed{\mathbf{E} \mathbf{E} \mathbf{A}}$  Row 1 of 1  $\boxed{\mathbf{v} \mathbf{E} \mathbf{B}}$ Callable object: FileKMResource Basic Data | Object Definition | Input | Config | Permissions | Usage | Test FileKMResource Name: Description:  $\frac{1}{\sqrt{2}}$ KM resource of type: file English  $\boxed{\blacktriangledown}$ Original Language: Folder: KM Resource [i] Callable object has been created

11. There are no input parameters. Choose Execute.

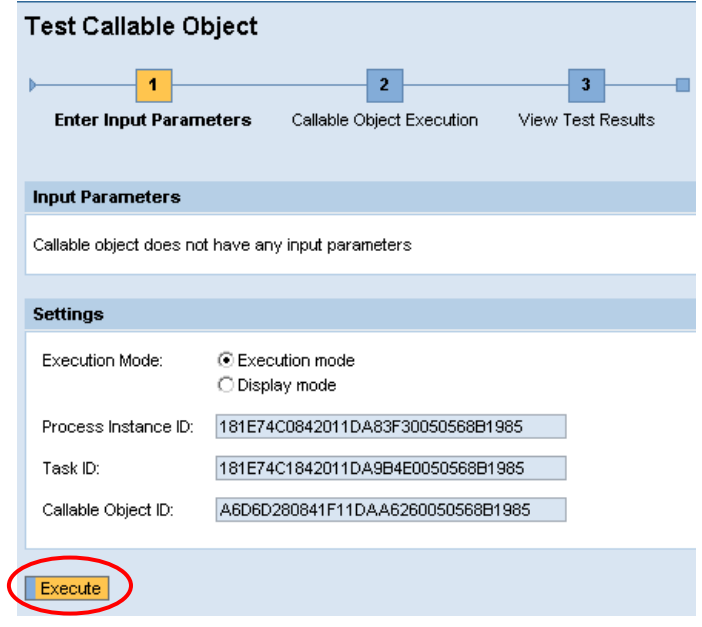

12. The contents of your text file are displayed.

> Choose Complete Step to finish the test.

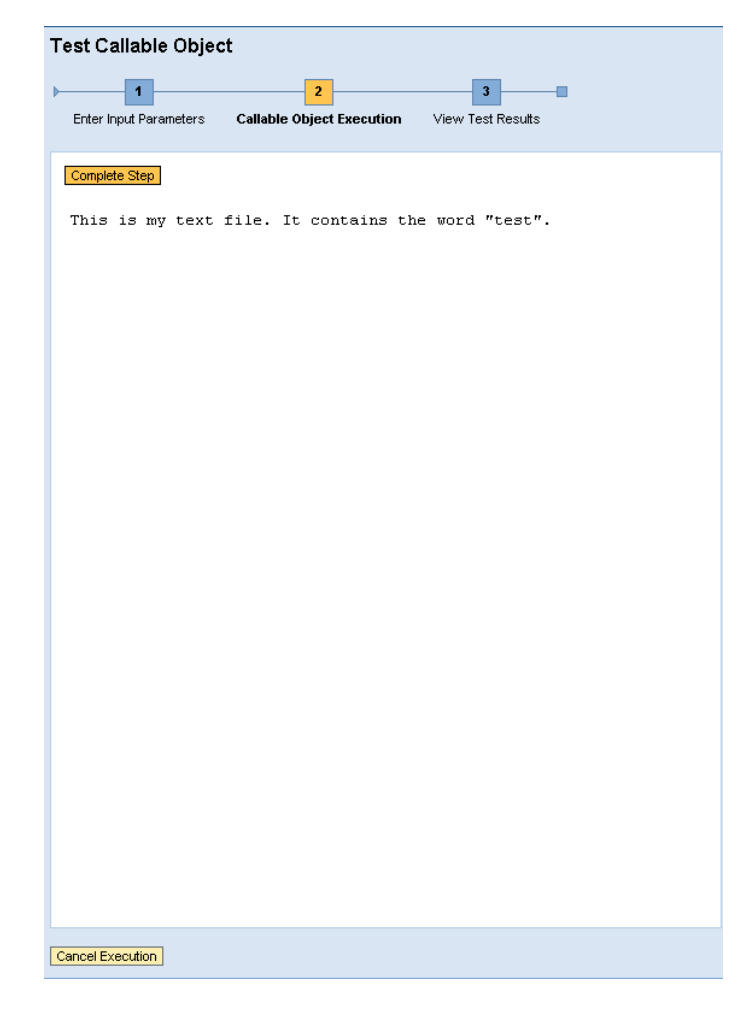

**13.** Upon normal completion, the result is: Completed successfully.

You can run the test again by choosing Start Over.

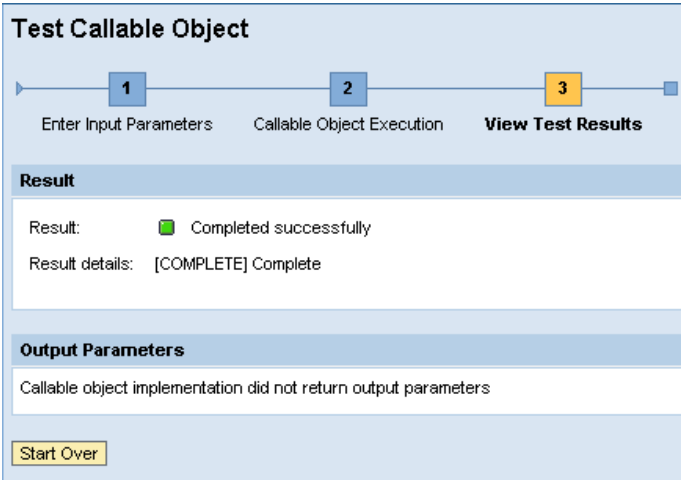

14. You can activate your callable object by choosing T: (Activate) or do so implicitly by activating the process which encapsulates this CO.

#### **Callable Object: FileKMResource**

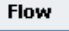

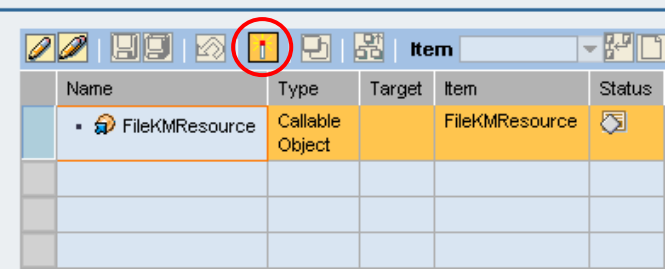

## **Create KM Resource of Type Folder**

**1.** Select the folder where you want to store your items (create it if necessary). In the contextual You Can panel, choose Create Callable Object to start the callable object design time.

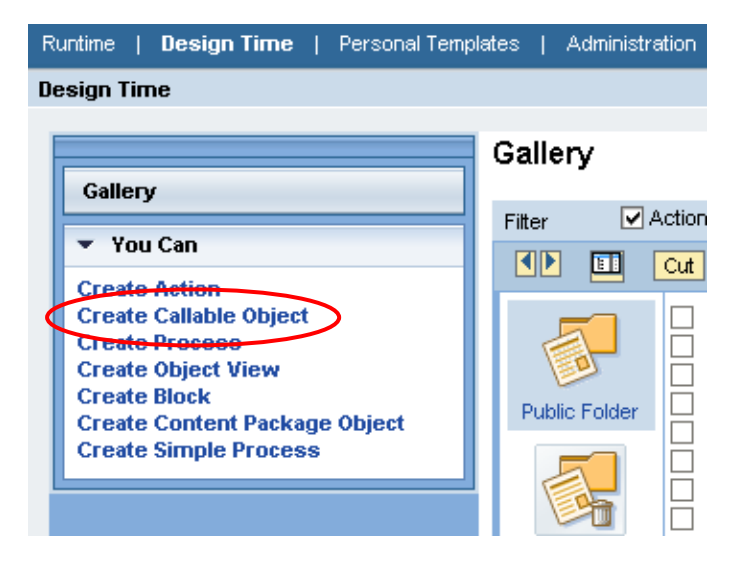

2. Select KM Resource from the Type list.

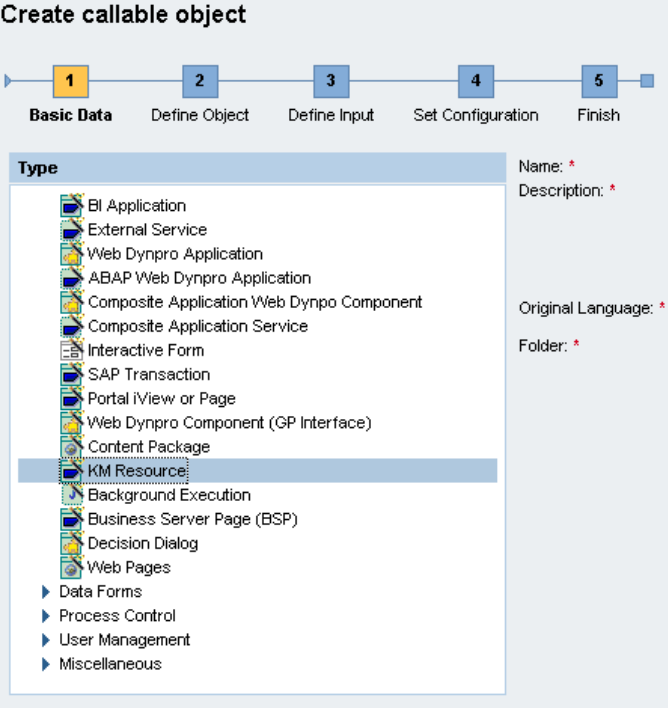

- 3. Enter the basic data for this callable object:
	- Name **FolderKMResource**
	- Description **KM resource of type: folder**
	- Original Language **English**

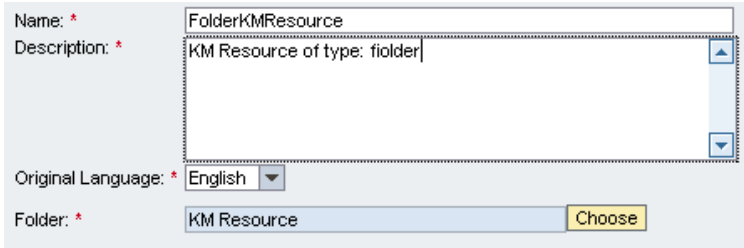

 $\fbox{\parbox{1.5cm} {\bf Next}} \quad \fbox{\parbox{1.5cm} {\bf Example 1}}$ 

- Define a location (Folder) for your callable object
- 4. Choose Next.

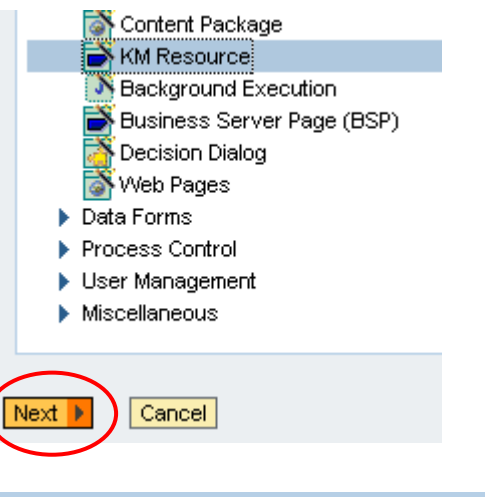

Create callable object

 $\overline{2}$ 

 $\overline{\phantom{a}}$ 

j,

5. On the Define Object screen, select the type of KM resource. The File or Folder option is selected by default.

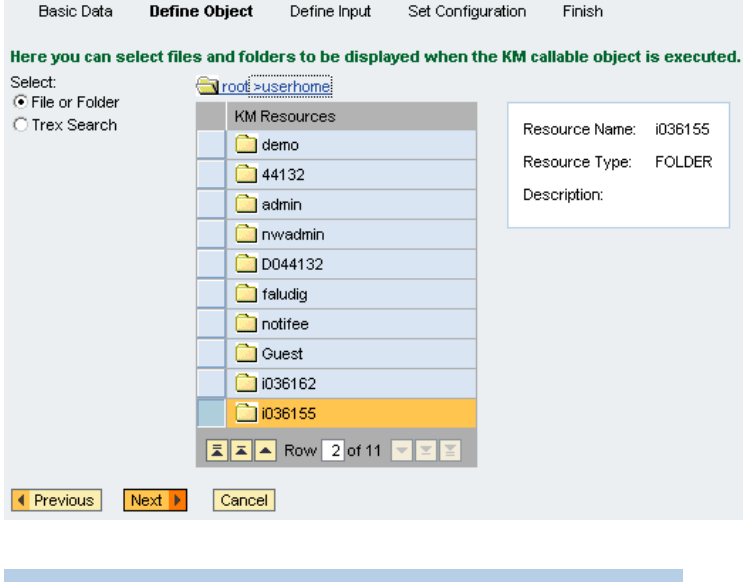

 $\overline{\mathbf{3}}$ 

 $\vert 4 \vert$ 

 $\vert 5 \vert - \vert$ 

**6.** Since there are no input parameters for a folder, choose Next.

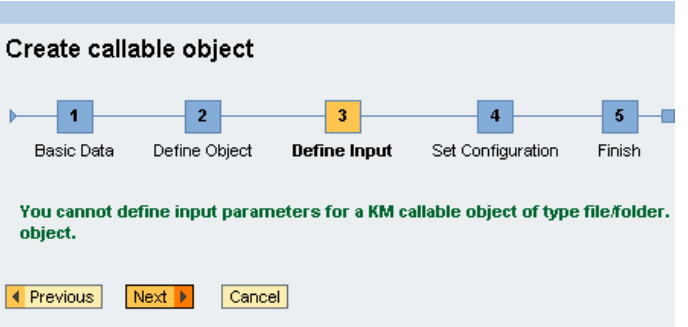

7. You cannot define a configuration for a KM resource of type file. Choose Next to continue.

8. On the final screen choose Finish

and Open.

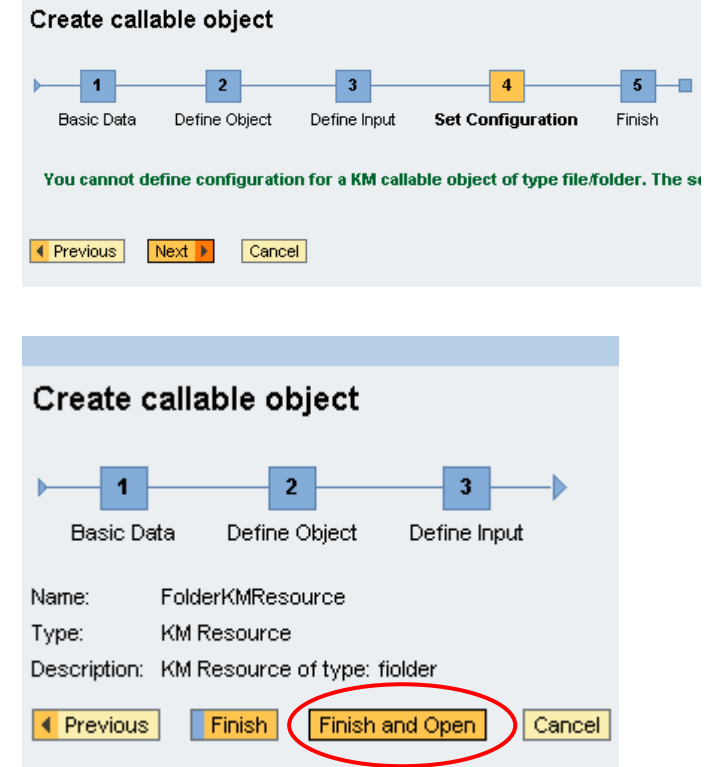

**9.** The callable object is saved. Now you can test its behavior at runtime.

> Choose the Test tab at the bottom of the page.

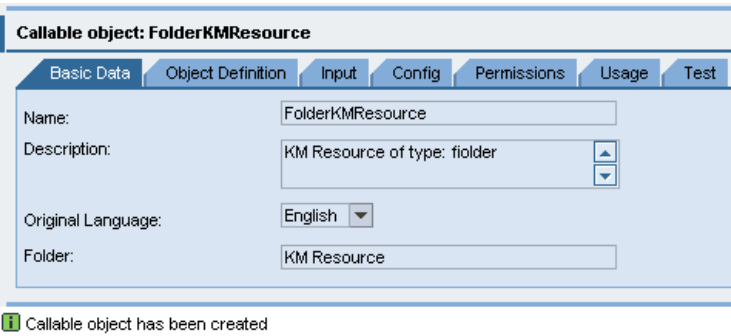

- **10.** There are no input parameters. Choose Execute.
- **Test Callable Object**  $\overline{2}$  $\overline{1}$  $\overline{\mathbf{3}}$ **Enter Input Parameters** Callable Object Execution View Test Results **Input Parameters** Callable object does not have any input parameters **Settings** Execution Mode: ⊙ Execution mode O Display mode 2118EDC0842111DA86550050568B1985 Process Instance ID: 2118EDC1842111DA9FA60050568B1985 Task ID: Callable Object ID: DD257390842011DAAAE30050568B1985 Execute
- 11. The contents of the given folder are displayed (files or subfolders included). You can also navigate in the folders and open the documents.

Choose Complete Step to finish the test.

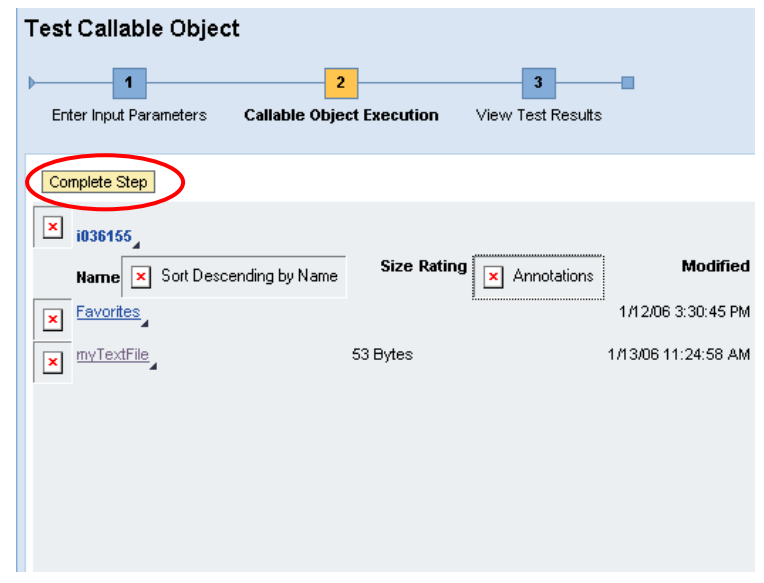

12. Upon normal completion, the result is: Completed successfully.

> You can run the test again by choosing Start Over.

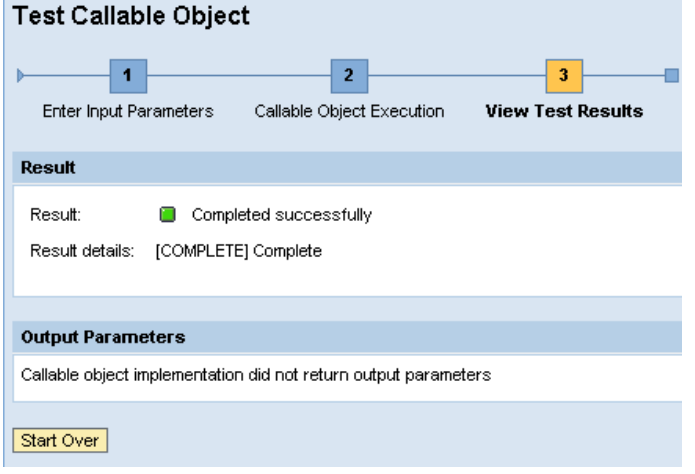

13. You can activate your callable object by choosing T: (Activate) or do so implicitly by activating the process which encapsulates this CO.

## Callable Object: FolderKMResource

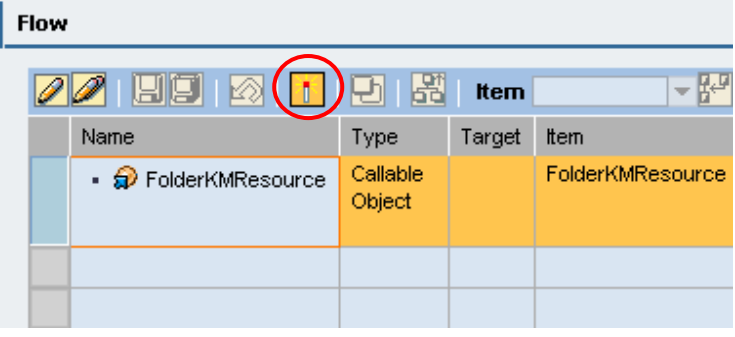